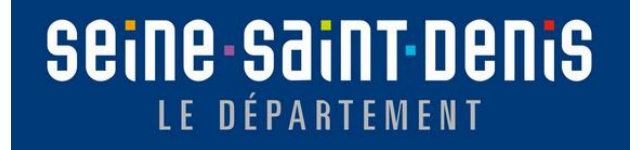

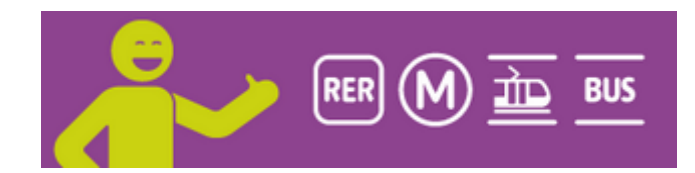

## **Guide pour réaliser sa demande de renouvelle des lignes en lignes en lignes de la méthod de la comme de la comme de la comme de la comme de la comme Guide pour renouveler en ligne le forfait Améthyste**

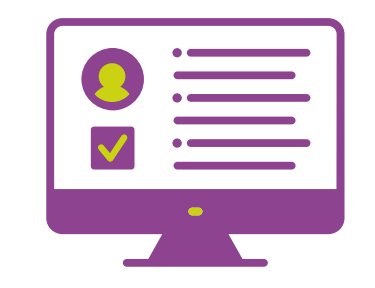

1

## **Sommaire**

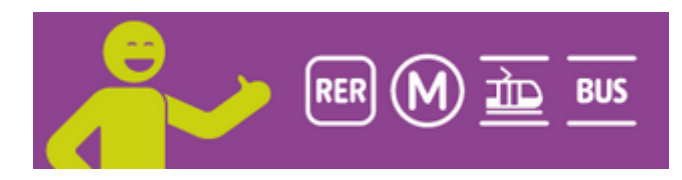

- **[Je créé mon compte](#page-2-0)**
- **[Je valide la création de mon compte et je crée mon mot de passe](#page-3-0)**
- **[Je renseigne mes informations personnelles sur le portail](#page-4-0)**
- **[Je fais ma demande de renouvellement](#page-6-0)**
- **E** [Je donne mon avis sur le service en ligne pour faire une demande Améthyste](#page-13-0)
- [Je suis l'avancement de ma demande](#page-14-0)
- **Foire aux questions:**
	- **EXA** [Comment je fais pour me connecter si j'ai perdu mon mot de passe](#page-16-0)?
	- [Comment je fais en tant qu'aidant pour faire une demande pour quelqu'un d'autre](#page-17-0)?
	- [Comment je fais pour ajouter une pièce manquante?](#page-18-0)
	- [Je n'arrive pas à me connecter avec France](#page-19-0) Connect
	- Est-[ce que je peux faire une demande si je n'ai pas d'adresse mail](#page-20-0)?

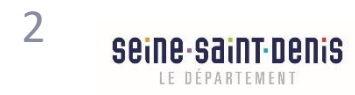

## <span id="page-2-0"></span>**Je créé mon compte**

1 Cliquez sur « Je créé mon compte »

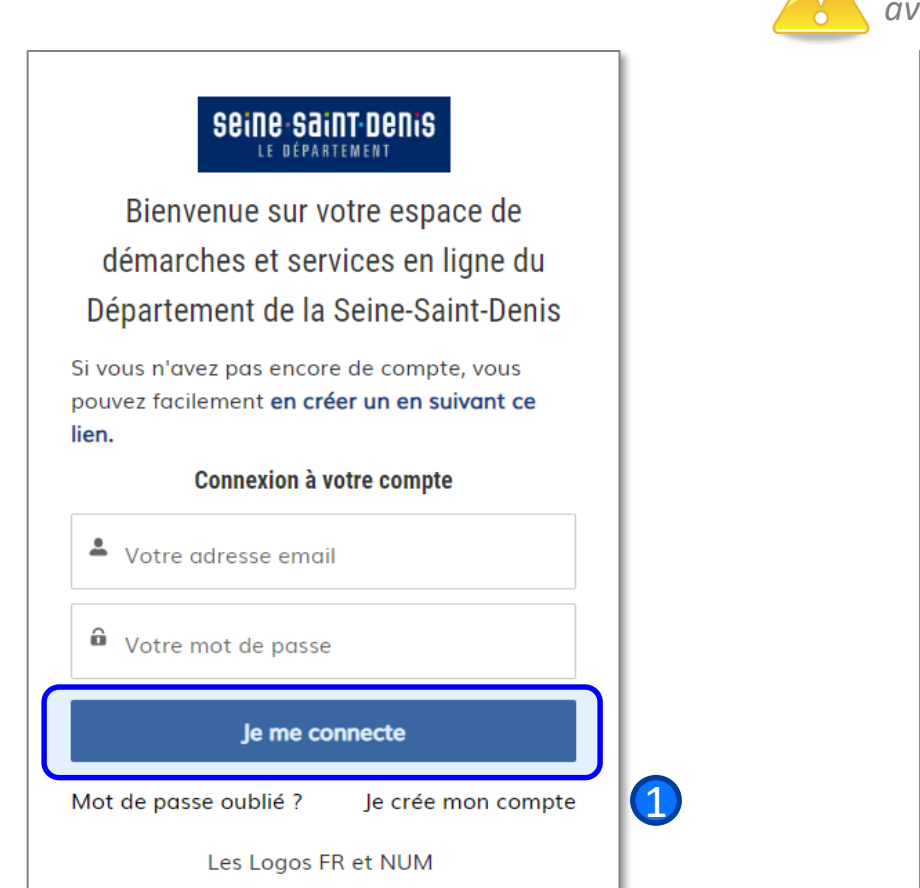

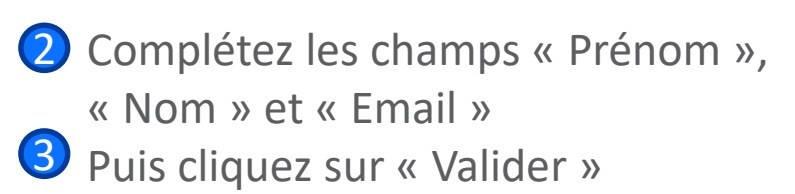

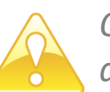

*On ne peut pas créer plusieurs comptes avec la même adresse e-mail.*

#### seine saint denis LE DÉPARTEMENT

Bienvenue sur votre espace de démarches et services en ligne du Département de la Seine-Saint-Denis Je crée mon compte

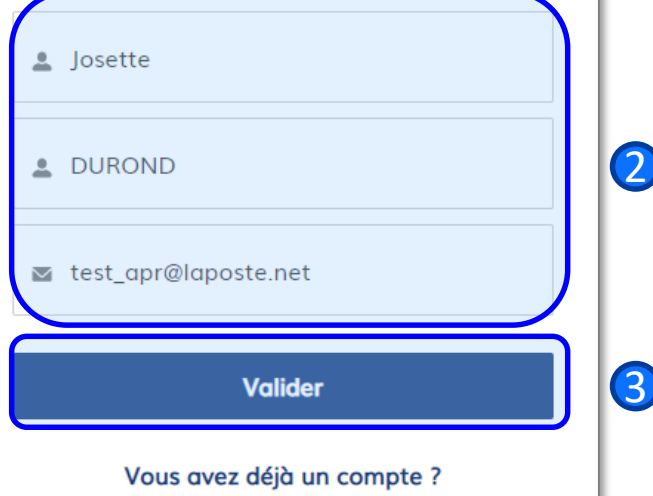

4) Un message vous informe qu'un mail vous a été envoyé

#### Nous vous avons envoyé un mail, consultez votre boite mail

Vérifiez votre boite mail pour obtenir les consignes permettant de changer votre mot de passe. Si vous ne trouvez pas l'email que nous venons d'envoyer, n'oubliez pas de vérifier dans le dossier SPAM de votre boite mail.

Retour à la page de connexion

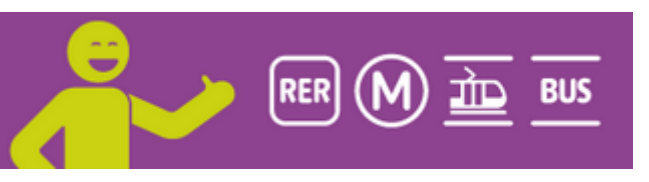

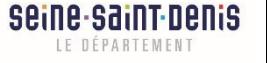

## <span id="page-3-0"></span>**Je valide la création de mon compte et je crée mon mot de passe**

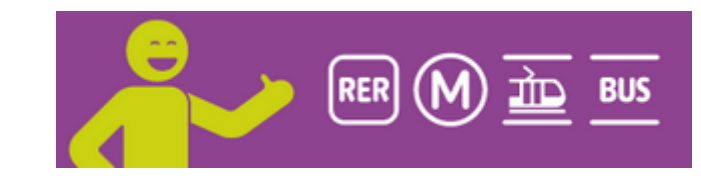

1 Allez dans votre boite mail, et cliquer sur le lien pour créer votre mot de passe

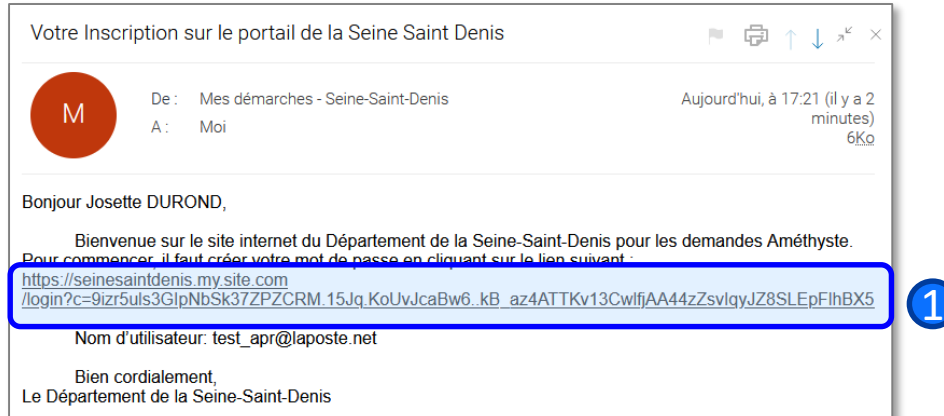

- 2 Choisissez un nouveau mot de passe qui respecte les consignes
- **3** Puis cliquez sur « Changer de mot de passe »

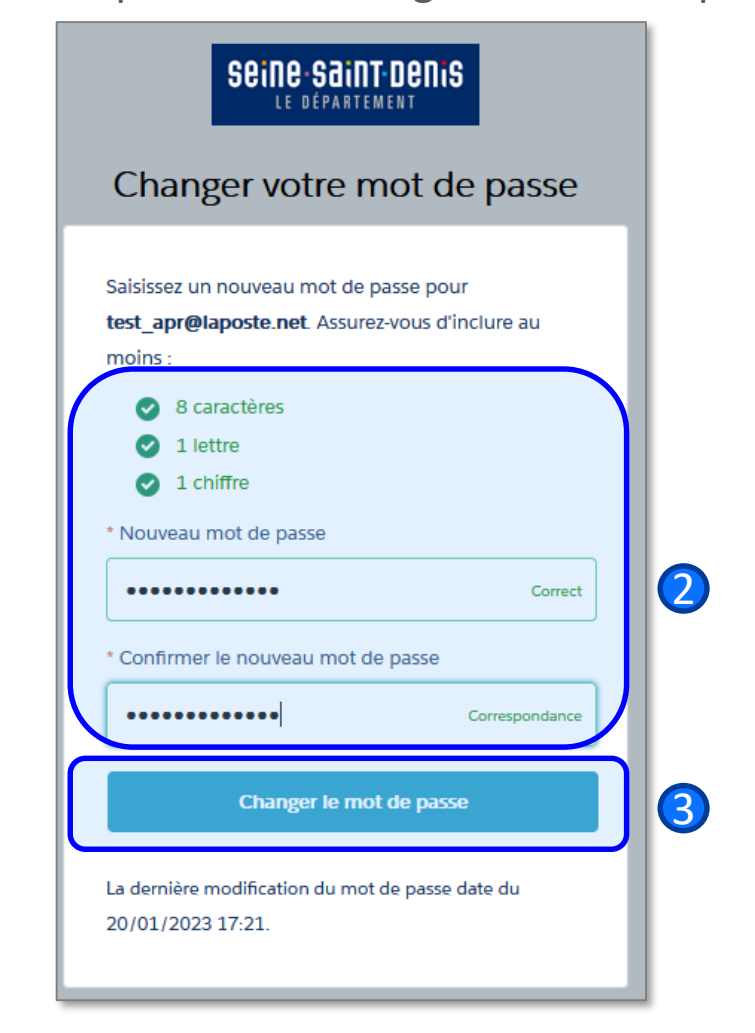

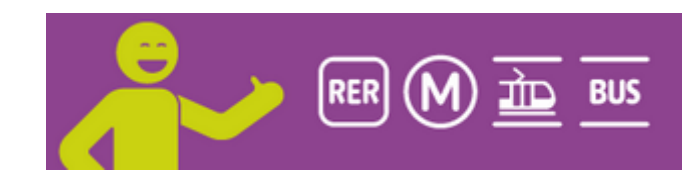

<span id="page-4-0"></span>Sur le portail, cliquez sur « Mes informations personnelles »

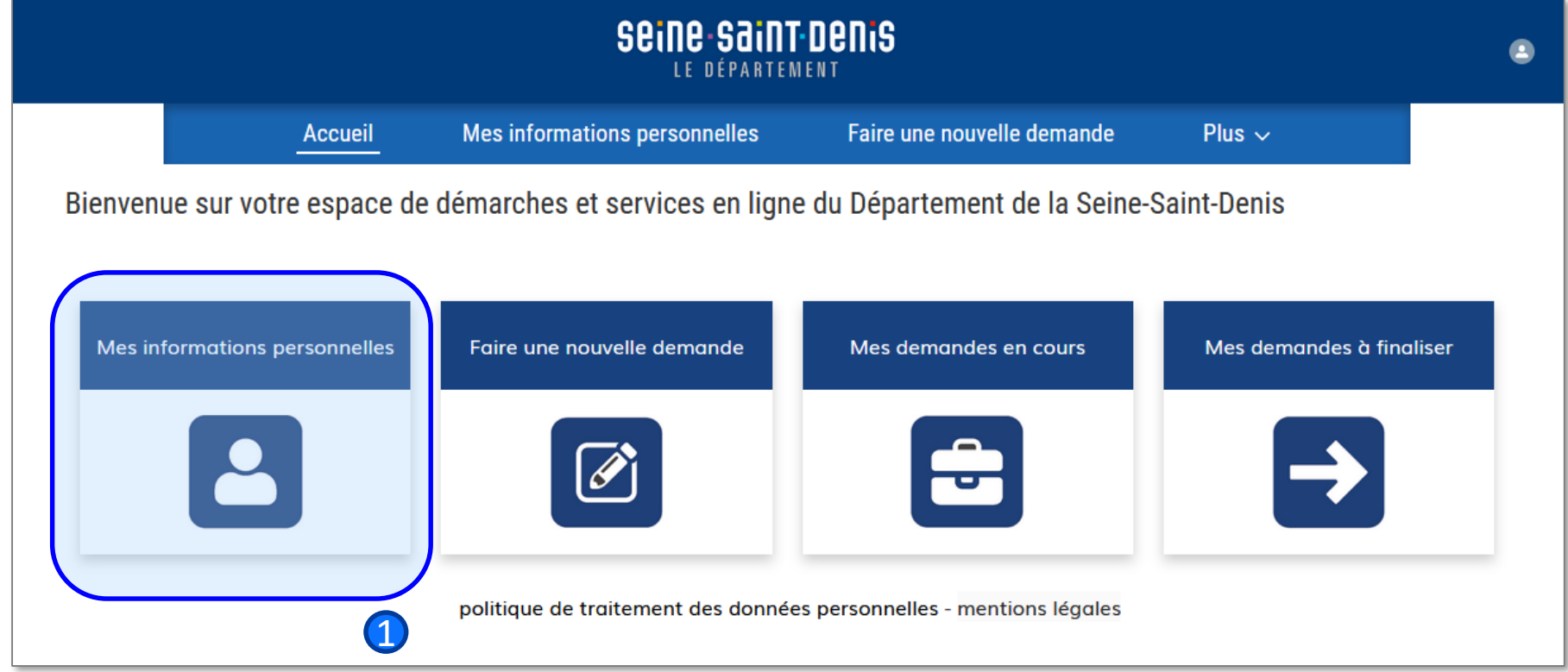

![](_page_4_Picture_4.jpeg)

## **Je renseigne mes informations personnelles sur le portail (2/2)**

![](_page_5_Picture_1.jpeg)

![](_page_5_Picture_56.jpeg)

![](_page_5_Picture_57.jpeg)

3 Renseignez tous les champs obligatoires (avec astérisque rouge: \*)

4. Cliquez sur « Enregistrer »

![](_page_5_Picture_58.jpeg)

![](_page_6_Picture_1.jpeg)

<span id="page-6-0"></span>1 Cliquez sur « Faire une nouvelle demande », soit dans la barre de menu, soit sur la page d'accueil

2 Puis cliquez sur « Ma demande de renouvellement Améthyste »

![](_page_6_Figure_4.jpeg)

![](_page_6_Figure_5.jpeg)

![](_page_6_Picture_6.jpeg)

![](_page_7_Picture_1.jpeg)

3 Cochez la case « J'accepte les termes d'utilisation de ce télé service puis cliquez sur « Suivant »

![](_page_7_Picture_22.jpeg)

![](_page_7_Picture_4.jpeg)

4 Renseignez le numéro de Passe Navigo puis cliquer sur « Suivant »

5 Renseignez votre statut et le zonage que vous choisissez Cliquez sur « Suivant »

![](_page_8_Picture_3.jpeg)

#### Ma demande de renouvellement Améthyste

![](_page_8_Picture_5.jpeg)

## **Je fais ma demande de renouvellement (4/7)**

![](_page_9_Picture_1.jpeg)

#### Ma demande de renouvellement Améthyste

## 6 Renseignez:

- le nombre de parts fiscales du dernier relevé d'imposition
- le revenu fiscal de référence du dernier relevé d'imposition Puis cliquez sur « Suivant »

![](_page_9_Picture_62.jpeg)

![](_page_9_Picture_63.jpeg)

![](_page_9_Picture_64.jpeg)

![](_page_9_Picture_9.jpeg)

## **Je fais ma demande de renouvellement (5/7)**

- **8** Si vous souhaitez régler votre participation financière par prélèvement automatique,
	- Cocher « Oui »
	- Et renseignez les champs suivants:
		- N°IBAN,
		- BIC,
		- Nom du titulaire du compte
	- Cochez la case « J'accepte le paiement de ma participation au forfait Améthyste par prélèvement automatique »
	- Cliquez sur « Suivant »

- **Si vous ne souhaitez pas** régler votre participation financière par 8prélèvement automatique,
	- Cocher « Non »
	- Cliquez sur « Suivant »

![](_page_10_Picture_112.jpeg)

![](_page_10_Picture_13.jpeg)

## **Je fais ma demande de renouvellement (6/7)**

![](_page_11_Picture_1.jpeg)

- Dans chaque section, téléchargez la pièce qui est demandée: pièce d'identité, avis d'imposition, justificatif de domicile ou certificat d'hébergement, copie du Passe Navigo et RIB (si vous avez choisi le prélèvement automatique) 9
	- A chaque chargement de pièce, cliquer sur « Terminer »
	- Quand vous avez chargé toutes les pièces, cliquez sur « Suivant »

![](_page_11_Picture_55.jpeg)

![](_page_11_Picture_6.jpeg)

Vérifiez les informations que vous avez saisies à partir du récapitulatif.

- Si les informations sont correctes, cliquer sur « Envoyer ma demande » 10

- En cas d'erreur sur le N° de Passe Navigo, vous pouvez directement le corriger sur cet écran.

- Si vous constatez d'autres erreurs, cliquer sur « Précédent » autant de fois que nécessaire et corriger l'erreur.

![](_page_12_Picture_5.jpeg)

![](_page_12_Picture_74.jpeg)

![](_page_12_Picture_7.jpeg)

![](_page_13_Picture_1.jpeg)

<span id="page-13-0"></span>![](_page_13_Picture_10.jpeg)

![](_page_13_Picture_3.jpeg)

## <span id="page-14-0"></span>**Je suis l'avancement de ma demande**

- Vous recevez un mail qui vous informera de l'avancement de votre demande. Il vous invitera à vous connecter sur le portail.
- Sur le portail, aller sur « Mes demandes en cours ».
- Vous aurez des informations dans les colonnes « Statut » et « Réponse du département »

![](_page_14_Picture_46.jpeg)

![](_page_14_Picture_47.jpeg)

![](_page_14_Picture_6.jpeg)

![](_page_15_Picture_0.jpeg)

# **Foire aux questions**

![](_page_15_Picture_2.jpeg)

<u>no:no na:nt non:n</u> LE DÉPARTEMENT

16

![](_page_16_Picture_1.jpeg)

seine-saint-denis LE DÉPARTEMENT

<span id="page-16-0"></span>Sur la page du portail, cliquez sur « Mot de passe oublié » 1

2 Renseignez l'adresse mail avec laquelle vous avez créé votre compte et cliquez sur « Changer de mot de passe »

Vous recevez un mail dans la minute avec un lien sur lequel cliquer 2

Vous saisissez un nouveau mot de passe, vous le confirmez et vous cliquez sur « Changer mon mot de passe ». 4

### **Vous ne recevez pas le mail?**

- Vérifiez dans vos spams
- Si vous ne le trouvez pas:
- Vous avez fait une erreur en renseignant votre adresse
- Ou vous n'avez pas saisi l'adresse mail avec laquelle vous avez créer votre compte

![](_page_16_Figure_11.jpeg)

![](_page_17_Picture_1.jpeg)

1

<span id="page-17-0"></span>Il est recommandé d'utiliser l'adresse mail personnelle de l'usager pour créer un compte.

- En tant qu'aidant, lorsque vous complétez la demande de renouvellement, vous avez la possibilité de renseigner votre nom et votre adresse mail. Ainsi, dès que le statut de la demande évolue, vous serez informé par mail.
- Pour obtenir des informations plus précises, vous devrez vous connecter au compte de la personne que vous aidez (adresse mail et mot de passe initialement renseignés pour créer le compte).

![](_page_17_Picture_60.jpeg)

![](_page_17_Picture_6.jpeg)

*On ne peut pas créer plusieurs comptes avec la même adresse e-mail.*

![](_page_18_Picture_1.jpeg)

<span id="page-18-0"></span>Allez dans « Mes demandes en cours » Cliquez sur « Forfait Améthyste ». Cliquer sur l'onglet « PIECES JOINTES » Cliquer sur le bouton « Charger des fichier » Les pièces ajoutées seront automatiquement prises en compte pour le traitement de votre demande 24h après leur dépôt

![](_page_18_Picture_85.jpeg)

![](_page_18_Picture_5.jpeg)

![](_page_19_Picture_1.jpeg)

<span id="page-19-0"></span>Si vous avez le message suivant:

« *Attention, un compte existe déjà avec votre adresse mail. Pour accéder à votre compte, vous devez impérativement retourner sur la page d'accueil et utiliser vos identifiants Seine-Saint-Denis* », c'est que vous avez déjà créé un compte sans utiliser France Connect.

Vous devez impérativement vous reconnecter avec l'adresse que vous avez déjà utilisée et vous ne pouvez plus utiliser la connexion « France Connect »

![](_page_19_Picture_5.jpeg)

![](_page_19_Picture_6.jpeg)

## <span id="page-20-0"></span>**Est-ce que je peux faire une demande si je n'ai pas d'adresse mail?**

![](_page_20_Picture_1.jpeg)

- Pour pouvoir faire une demande, vous devez vous créer un compte sur le portail.
- Pour cela, vous devez obligatoirement avoir une adresse mail.

![](_page_20_Picture_4.jpeg)